# Release Notes

MYOB AccountEdge Pro v16.5 MYOB AccountEdge Network Edition v16.5

AccountEdge has all the features you are familiar with, as well as new additional functions to make managing your business easier.

In order to start using AccountEdge, you'll need to upgrade your current software. See ['What is upgrading?' on page 2](#page-1-0).

#### What's in this guide?

These Release Notes cover all the tasks you need to complete to start using AccountEdge and AccountEdge Network Edition software. This includes:

- What you need to do first[—'What should I do before I upgrade?' on page 3](#page-2-0)
- Installing AccountEdge Pro v16.5–['Install' on page 6](#page-5-0)
- Upgrading your current company file[—'Upgrade' on page 7](#page-6-0)
- Find out about some of the new features[—'What's new' on page 11.](#page-10-0)

Note that this guide is intended for users upgrading from AccountEdge v16 or earlier.

For simplicity, the term 'AccountEdge' is used to collectively refer to AccountEdge Pro and AccountEdge Network Edition. When necessary, specific references are made to a single product, for example, AccountEdge Network Edition.

#### MYOB Licence Agreement

IMPORTANT – READ THIS CAREFULLY BEFORE USE. This is the Software Licence Agreement ("Licence Agreement"). As you have purchased the Product (consisting of the User Documentation and the Software) following notification of the Licence Agreement you are now legally bound by its conditions.

HOWEVER, if the Licence Agreement contains anything of which you were not aware prior to purchasing the Product or do not agree to be bound by, DO NOT INSTALL THE SOFTWARE but return the Product to the seller in its entirety and a full refund of the purchase price will be made. By installing the Software and keeping the Product you are confirming that you have purchased the Product subject to this Licence Agreement and are bound by its provisions.

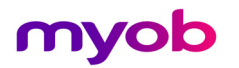

### <span id="page-1-0"></span>What is upgrading?

Upgrading is a two-part process that involves first installing AccountEdge Pro v16.5, then upgrading your company file to use with it. When you upgrade your company file, the records and transactions within your file are copied into a format that will work with the new version.

#### What if I need more help?

Apart from this document, there are also a number of other support and assistance options.

- **Technical support**—including phone and live chat support (Cover customers only). See [myob.com.au/support.](http://myob.com.au/business/support/accountedge-support-1426984500335)
- **Community Forum**—View topics and discussions related to this upgrade on the MYOB Community Forum at [community.myob.com](http://community.myob.com/).
- **Online Help**—You can access the online help by choosing AccountEdge Help from the Help menu.
- **Video**—Watch videos demonstrating the features in AccountEdge from [help.myob.com.au/showme.](http://help.myob.com.au/showme/accedge.htm)

### <span id="page-2-0"></span>What should I do before I upgrade?

We recommend you set aside time outside of your normal business hours to complete the upgrade tasks.

Do the following before you upgrade:

■ Check that your computer can run AccountEdge Pro v16.5.

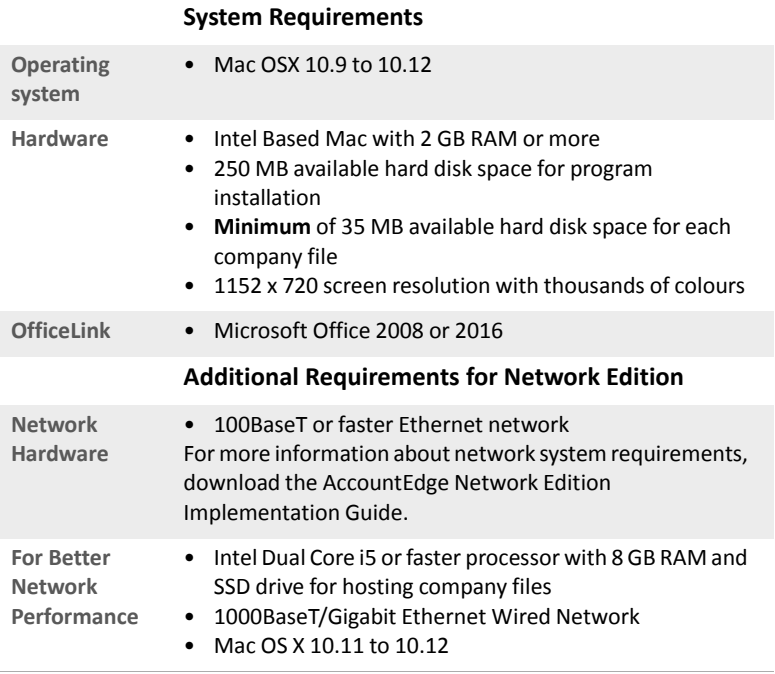

**NOTE:** Hardware and software requirements may differ, depending on your operating system and office environment. For more detailed information about compatible hardware and software, see [myob.com.au/minimum\\_specs.](http://www.myob.com.au/minimum_specs)  $-$ 

- Back up your company file data in your current software version-See your user documents or the online help for information about how to do this.
- Know your software serial number—You can find your serial number on the email confirmation from MYOB when you purchased AccountEdge.
- Make sure you are connected to the internet.

### How do I upgrade?

You need to do the following to begin using AccountEdge.

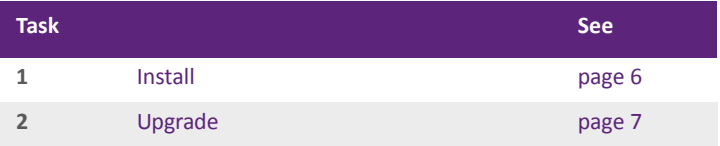

**Upgrading from version 3 or earlier** If you are upgrading from AccountEdge v3 or earlier, you need to activate your company file and upgrade your user accounts.

**Upgrading from MYOB AccountRight** MYOB AccountEdge is no longer compatible with MYOB AccountRight. Company files created in or upgraded for use with AccountRight, will no longer be compatible with AccountEdge equivalent programs.

### <span id="page-5-0"></span>Install

#### 1: Do these things first

- $\blacksquare$  If your computer only allows users with administrator privileges to install programs, log in as administrator.
- Save any open documents and close all programs.

#### 2: Find the installer file

- **1** Locate the downloaded zip file and double click on it to unzip it.
- **2** Double-click the **AccountEdge Pro v16.5.dmg** file to open the file.
- **3** Drag and drop the **AccountEdge Pro v16.5** icon into the **Applications** folder icon.
- **4** Double-click the **Applications** folder icon to view your applications.
- **5** Double-click the **AccountEdge Pro v16.5** application. The **Welcome to AccountEdge Pro** window appears.

#### 3: Start the installation

- **1 [Network Edition users only]** Double-click the **Setup** icon. An Installation window appears.
- **2** In the installation window, follow the on-screen instructions.

**NOTE:** [Network Edition users] Do not customise the installation If you are installing AccountEdge Network Edition on the host computer for the first time, do not customise the installation. This ensures that all critical components are installed.

- **3** When installation is complete, click **Finish**. The **What's New in this version** help topic appears.
- **4 [Network Edition users only]** Repeat instructions for each workstation in the network.

For more information about setting up and using AccountEdge Network Edition across your network, see the *Network Implementation Guide*.

### <span id="page-6-0"></span>Upgrade

#### 1: Do these things first

Do the following before upgrading your company files:

- $Back$  up the company files you use.
- **[AccountEdge Network Edition only]** If users access company files from a shared location, you need to upgrade your company files on the host computer.

#### 2: Choose the file to upgrade

- **1** Double-click the **AccountEdge Pro v16.5** application. The **Welcome to AccountEdge Pro** window appears.
- **2** Click **Company File Maintenance** then select **Upgrade Company File** from the drop down menu. The **Welcome to the AccountEdge Upgrade Assistant** window appears.
- **3** Click **Next**. The **Find File to Upgrade** window appears.
- <span id="page-6-1"></span>**4** Click **Find File.** The **Open** window appears.
- **5** Select the company file to be upgraded, and then click **Open**. The **Find File to Upgrade** window reappears.

The path and filename of the selected company file appears below the **Find File** button. The proposed path and name of the upgraded company file appears below the **Save As** button.

**6** Click **Next**. The **Confirm** window appears.

#### 3: Rename the company file

**AccountEdge Network Edition users** Because your previous file is stored in the same database location as your upgraded file, you will need to change the name of the upgraded company file.

So that each workstation in the network can easily identify the upgraded file, we recommend you rename it with reference to the AccountEdge version number (for example, 'YourCompanyFile\_v16.5').

This step is optional for AccountEdge users.

 $\cdot$  If you want to change the name of the company file, type a different name in the **Name** field.

#### 4: (Optional) Move the company file

**NOTE: AccountEdge Network Edition users** Do not move your company file if you are using AccountEdge Network Edition. Your file must be stored in the **Macintosh HD/Library/Application Support/AccountEdge NE/Databases** folder.

 $\cdot$  To save the upgraded company file to a different folder or computer, click **Browse** and select the location.

#### 5: Upgrade and open the file

- **1** Click **Next** to start the upgrading process. The **Complete** window appears when the company file is upgraded.
- **2** To upgrade another company file, click **Next** and repeat from [step 4](#page-6-1)  [above](#page-6-1).
- **3** Click **Finish** to close the **Upgrade Assistant**.

If you have custom forms that you want to continue using after you upgrade, they need to be upgraded into your AccountEdge company file. See ['Migrate customised forms' on page 8](#page-7-0).

#### <span id="page-7-0"></span>6: Migrate customised forms

**NOTE:** [AccountEdge Network Edition only] You need to upgrade the customised templates stored on each workstation.

If you use customised reports, forms, letters, graphics, or spreadsheets, you need to upgrade these templates to use with the newer AccountEdge version.

You can automatically upgrade your custom templates using a migration assistant (see [page 9](#page-8-0)), or upgrade them manually by copying the templates to the application support folder (see [page 9\)](#page-8-1).

<span id="page-8-0"></span>To automatically upgrade your customised templates

- **1** In the **Welcome to AccountEdge** window, click **Company File Maintenance** and select **Migrate previous version** from the menu. The **Migration Assistant** window appears.
- **2** The path to the previous application is displayed.

**NOTE:** If 'Please select your previous AccountEdge application' is displayed If your software was not able to locate a previous version, 'Please select your previous Accountedge application' will appear in the previous application field. To display the correct path click Browse and select the location. Select the application file (for example, AccountEdge) and then click Open.

- **3** Select **Copy Spreadsheets** if you have customised spreadsheets in your previous version.
- **4** Click **Start.** The upgrade process begins.

When the process is complete, the **Finished** window appears.

<span id="page-8-1"></span>To manually upgrade your custom templates

**1** In the Finder, locate and open the installation folder of your previous software version. The installation folder contains these folders:

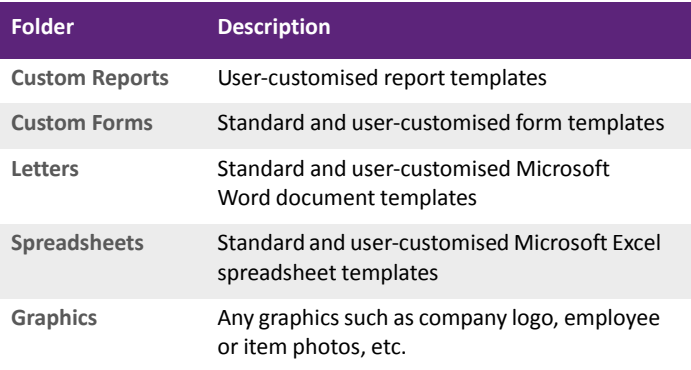

**NOTE:** AccountEdge v12 or later support folder AccountEdge Pro v12 or later stores customised forms and reports, letters, spreadsheets and graphics in a support folder named AccountEdge Pro v12 (or later) AU and is stored in the users documents folder.

- **2** Open the new **Custom Forms** folder located in the **Documents**>**AccountEdge Pro v16.5 AU** folder.
- **3** Open the previous version software installation folder (for example, the **AccountEdge v16 AU** folder), and then open a folder containing customised templates (for example, the **Forms** folder).
- **4** Command-click *only* your custom templates.

**NOTE: Avoid copying the latest standard templates**  The Standard templates are included with the AccountEdge Pro v16.5 installation package. Make sure you select only the templates that you created, ignoring the old standard templates, so that you do not have multiple copies of the standard templates.  $-$ 

- **5** Press and hold the **Option** key and drag-and-drop the selected template files over the corresponding folder (for example, **Custom Forms**) in the **AccountEdge Pro v16.5 AU** support folder.
- **6** Repeat above procedures for any Reports, Letters, Spreadsheets and Graphics you have customised.

## <span id="page-10-0"></span>What's new

AccountEdge Pro v16.5 contains many new features that will help you manage your business more easily and efficiently. Some of these features include:

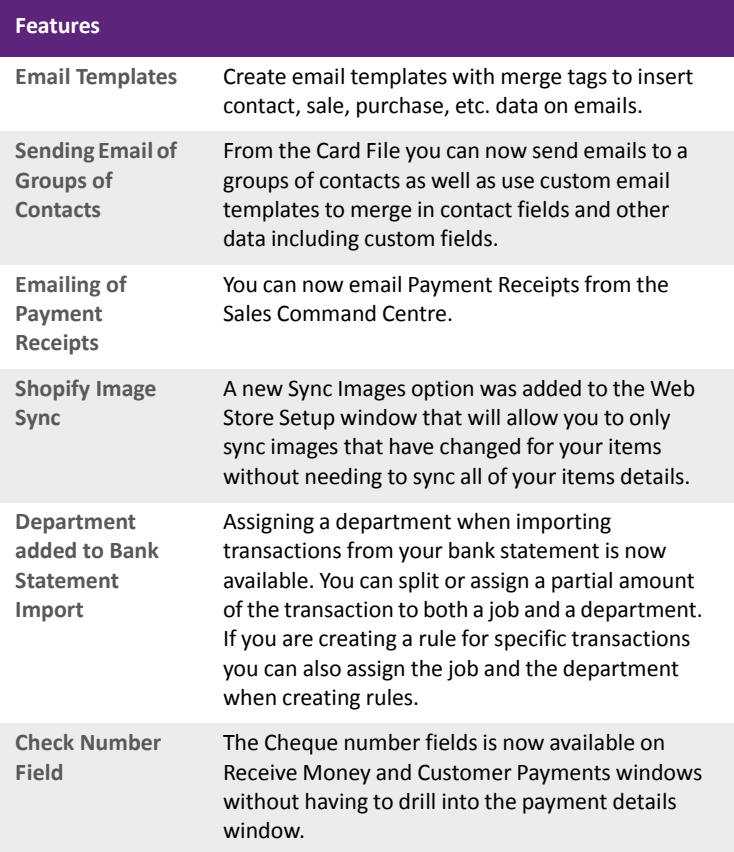

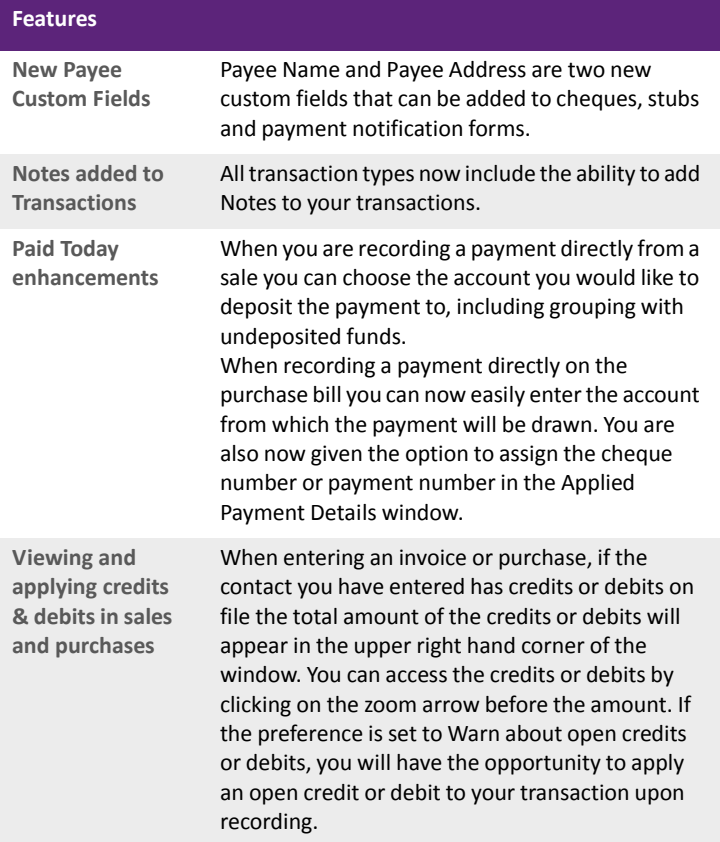

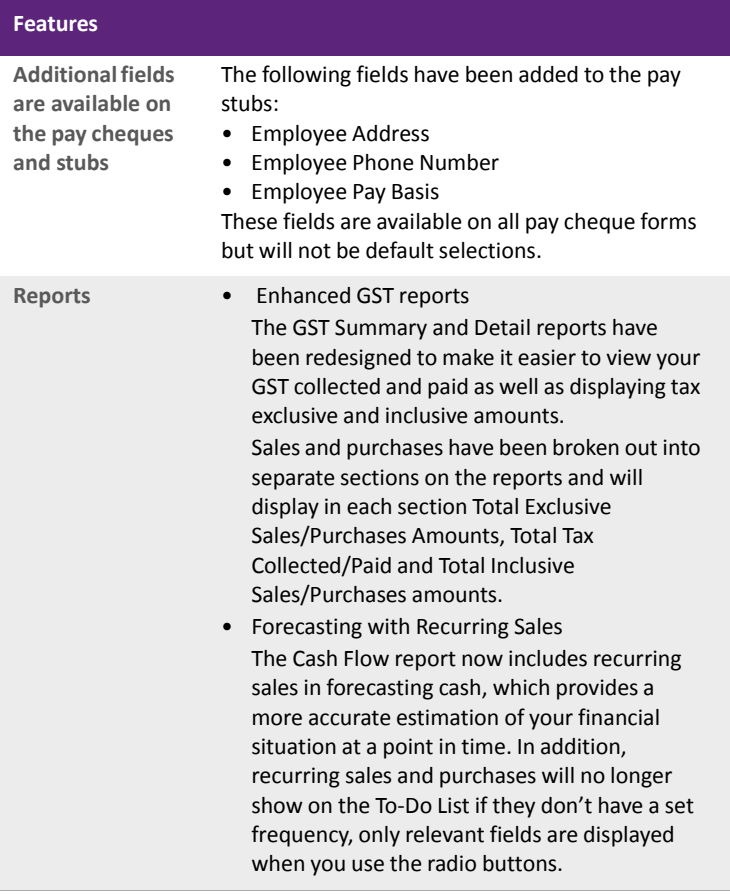

The online help contains a description of all the new features. You can access the online help by choosing **AccountEdge Help** from the **Help** menu.

# What's new in v16.5

### Compliance changes

In this release, we've updated AccountEdge with the latest PAYG tax and payment summary changes, so your business stays compliant. Here's a summary of what's new or changed in AccountEdge 16.5:

#### Working holiday makers tax changes

Now you can assign tax tables to employees who are working holiday makers (and have a 417 or 462 visa).

If you've registered with the ATO as an employer of working holiday makers, you need to load the tax tables provided with this update (go to the Setup menu and choose Load Payroll Tax Tables) and then assign the Working Holiday Maker or No Tax File Number Working Holiday Maker tax table to the relevant employees. How to enter an employee's tax details

#### Updated PAYG tax tables

In this release, we've updated the PAYG tax tables so that your payroll stays compliant in the 2017-2018 year. Once you're ready to start your first pay run in July, you need to load the PAYG tax tables.

To update your tax tables:

- **1** Open your company file.
- **2** Go to the Setup menu and choose Load Payroll Tax Tables. The Load Tax Tables window appears.
- **3** Repeat for each active company file.

**note: Check that the 2017-2018 tax tables are loaded** Go to the Setup menu and choose General Payroll Information. Check that the Tax Table Revision Date field shows 01/07/2017.

#### Reporting s57A reportable fringe benefits

If Section 57A of the Fringe Benefits Tax Assessment Act (FBTAA) 1986 applies to your organisation, you can now report the benefits covered by that section separately from other benefits you've provided to your employees on the payment summaries.

The Reportable Fringe Benefit step of the Payment Summary Assistant has been updated with these features.

#### Updated payment summary format

. . . . . . . . . . . . . . . . . . .

We've updated the payment summary form to match the latest specifications provided by the ATO.

. <u>. . . . . . . . . . . . . .</u> . **NOTE: Install this update before preparing payment summaries**

You need to install this update before preparing payment summaries for the 2016-17 year if you've employed working holiday makers or if section 57A of the FBTAA 1986 applies to your organisation.<br> $\frac{1}{1}$  =  $\frac{1}{1}$  =  $\frac{1}{1}$  =  $\frac{1}{1}$  =  $\frac{1}{1}$  =  $\frac{1}{1}$  =  $\frac{1}{1}$  =  $\frac{1}{1}$  =  $\frac{1}{1}$  =  $\frac{1}{1}$  =  $\frac{1}{1}$  =  $\frac{1}{1}$  =  $\frac{1}{1}$  =  $\frac{1}{1}$  =  $\frac{1}{1}$ 

#### 16 RELEASE NOTES